# Le modèle de document OpenOffice.org Draw « Plein Écran »

L'objectif de ce modèle est d'être utilisé pour réaliser des documents de travail à destination des élèves, exploités au TBI ou sur ordinateur. Sa fonction première est de pallier le manque de mode d'affichage plein écran de OOo Draw. D'autres outils sont venus se greffe par la suite.

#### **1 Préalable : activer les macros si nécessaire**

Si à la première utilisation du modèle une fenêtre s'affiche indiquant que les macro sont désactivées, suivre la procédure ci-après : menu Options → Outils → OpenOffice.org – Sécurité → bouton Sécurité des macros, choisir le niveau moyen ou faible. Fermez et redémarrez OOo.

### **2 Modifier le modèle**

Pour modifier *PleinÉcran*, comme tout modèle OOo : clic droit sur le fichier puis menu Ouvrir.

#### **3 Trois manières d'utiliser le modèle**

- Double cliquer sur *PleinEcran.otg* : un nouveau fichier est créé.
- Importer le modèle pour le retrouver dans le menu Modèle de démarrage d'OOo ou le menu de l'icône de la zone de notification : menu Fichier → Modèle → Gérer... Sélectionnez le dossier Mes Modèles, puis bouton Commandes → Importer. Sélectionner le fichier PleinEcran.odg puis validez.
- Utiliser PleinEcran comme modèle par défaut : chaque fois qu'un fichier Draw sera créé, ce sera à partir de ce modèle. Procédure : après avoir importé le modèle comme ci-dessus, sélectionner PleinEcran puis bouton Commandes → .

## **4 La barre d'outils TBI**

Elle comprend une série de boutons, mais tous ne peuvent pas être utilisés sur toutes les configurations. Pour afficher ou masquer un bouton : cliquer sur à l'extrémité de la barre puis Boutons visibles (cette modification doit être réalisée en modifiant le modèle).

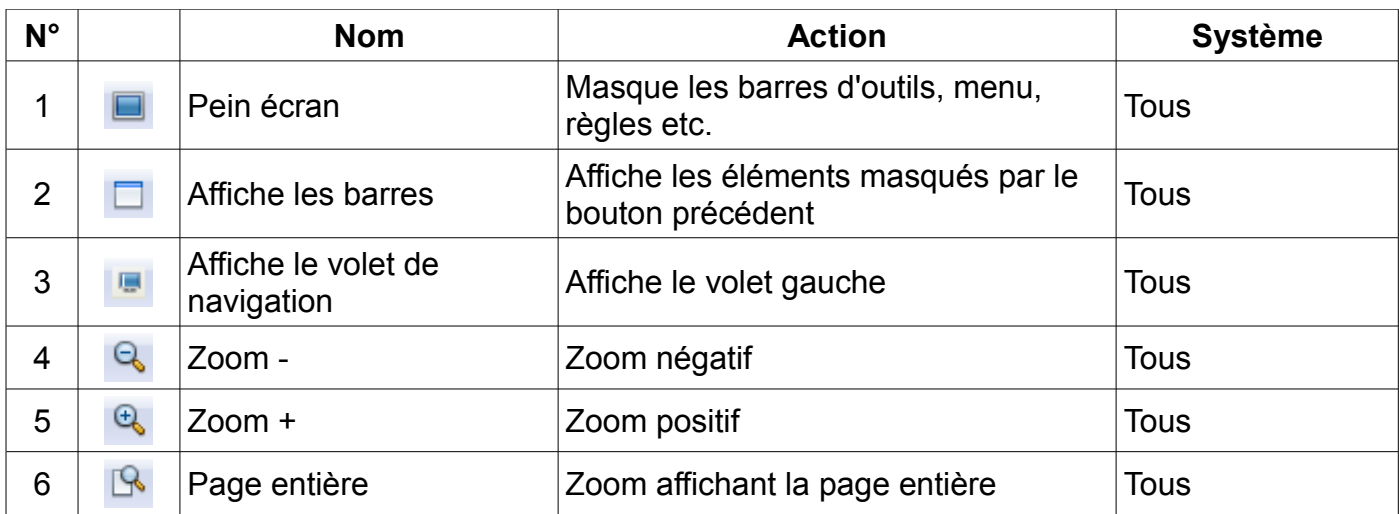

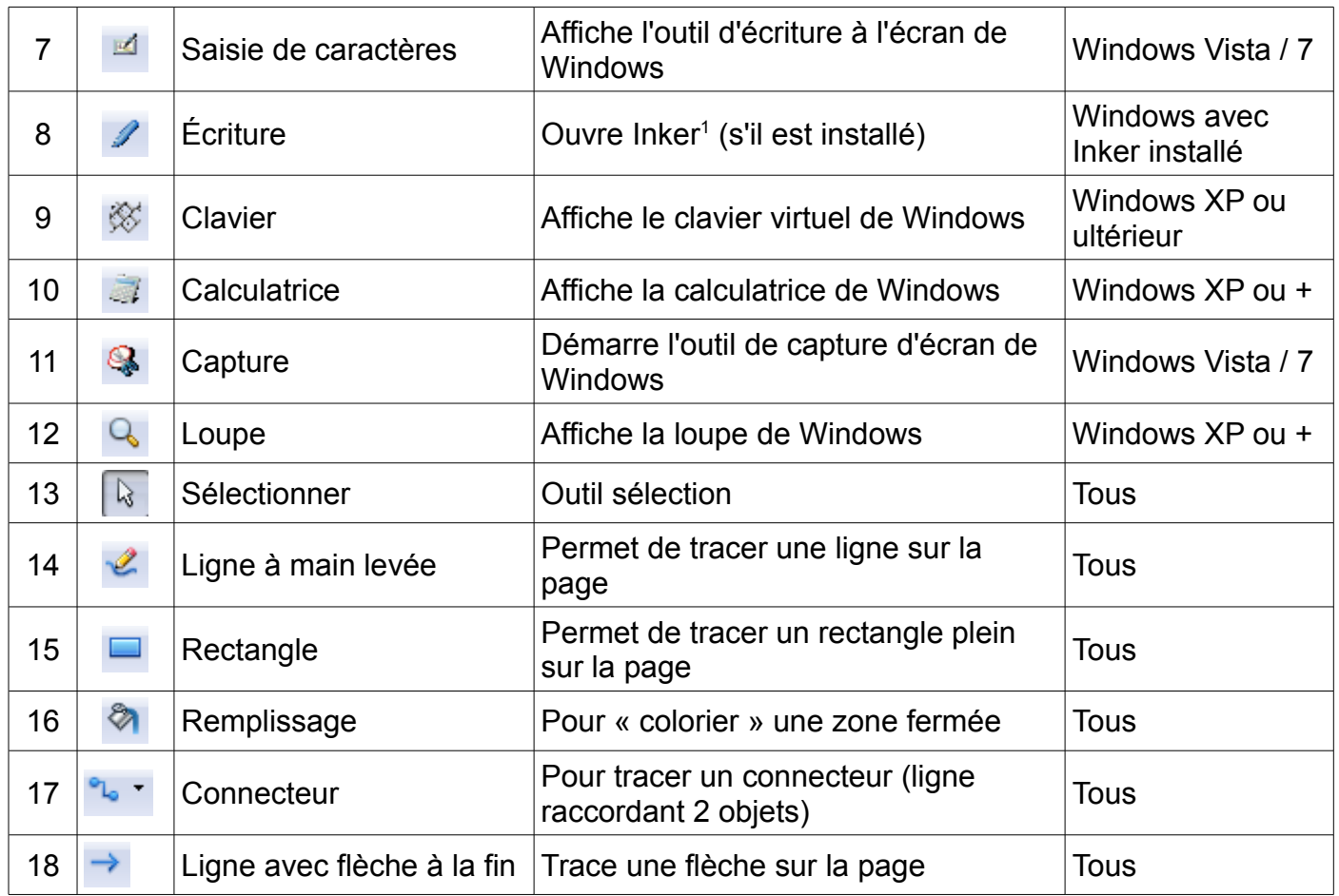

Inker : logiciel de reconnaissance d'écriture manuscrite installable sur Windows XP

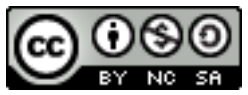

This document is licensed under the Attribution-NonCommercial-ShareAlike 2.0 France license, available at http://creativecommons.org/licenses/by-nc-sa/2.0/fr/.